附件 1

# 书写技能测试系统运行流程

# 一、测试流程及说明

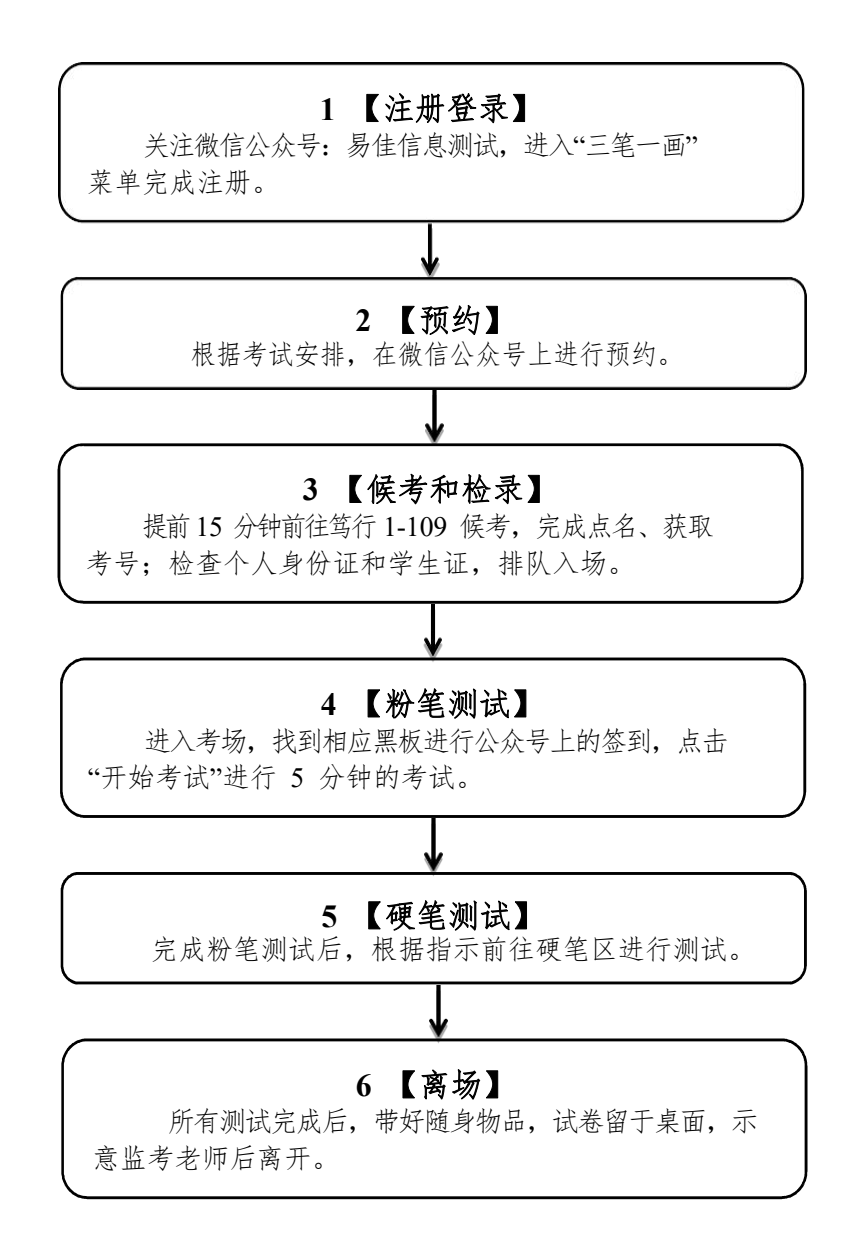

# 二、测试系统运行操作说明

1.注册登录

使用微信扫描二维码并关注"易佳信息测试号",点击进入 "三笔一画"菜单界面,注册填写个人相关信息(其中所属班级 填本人所在专业班级),务必确保注册时填写信息正确,注册成 功后输入用户名(本人姓名即为用户名)和身份证号即可登录, 登录后进入主页面。微信端主页面分为【我的成绩】、【我的预约】、 【个人中心】、【退出】四个模块,底部显示可预约的考试列表以 及当前预约信息。

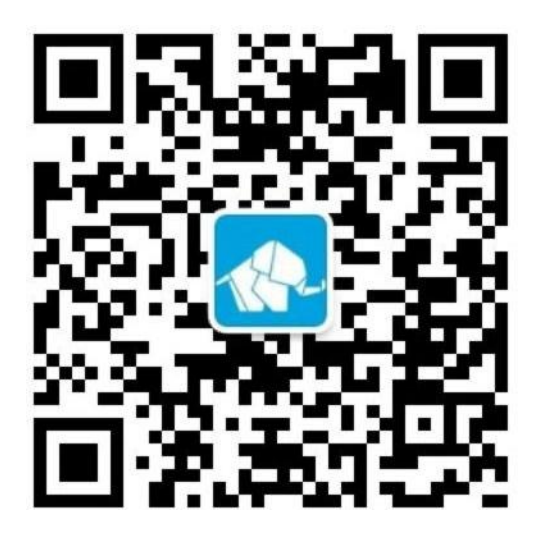

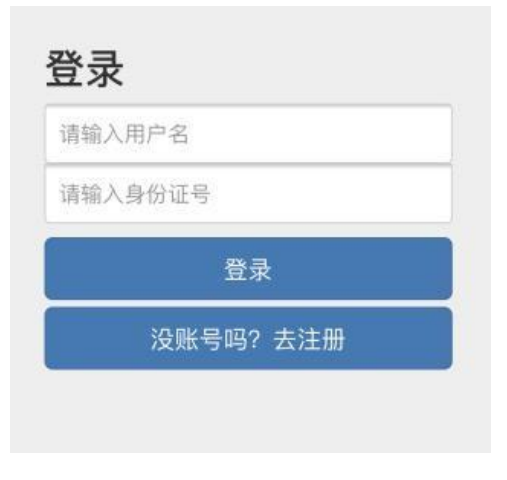

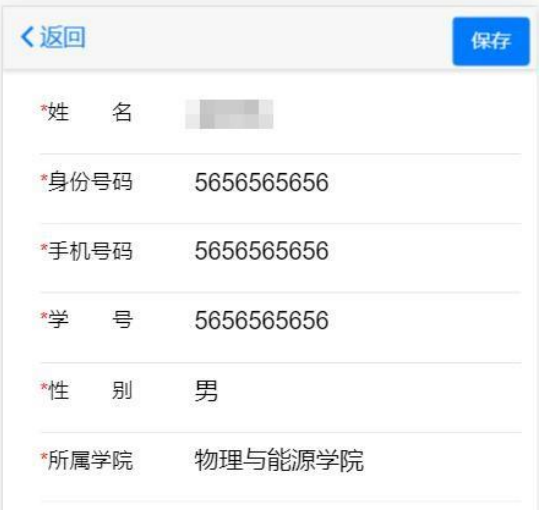

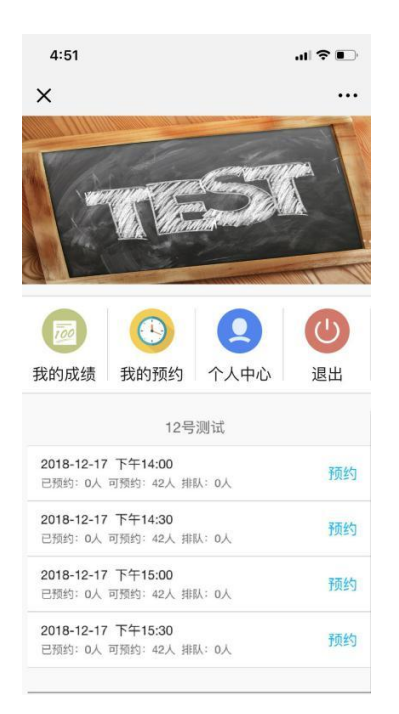

2.预约

管理员会在后台发布预约通告,学生在微信端会接收到推送 消息。

①点击预约通知消息后进入主页面,在测试安排下可选择 时间段来预约测试,一场考试只能预约一个时间段。

②若还有可预约人数,则会显示预约操作,点击预约后会弹 出提示框,确认后即预约成功。预约成功后系统会弹出考试注意 事项。

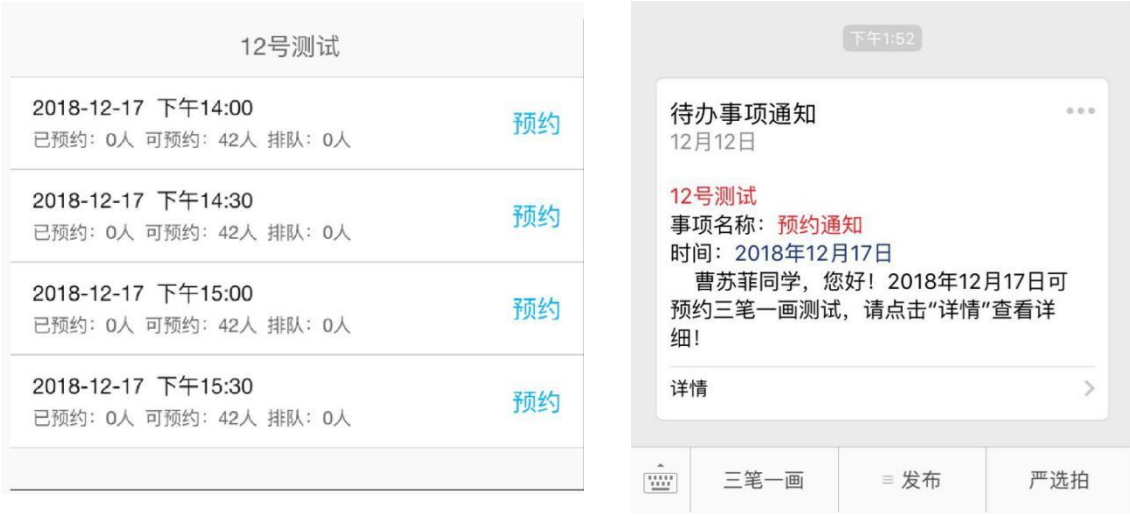

3.取消预约、排队

①预约成功后,学生可取消预约。在当前预约下或测试时间 段后点击【取消预约】,确认后即可取消预约。

②取消预约后,若还有预约人数,则学生可重新进行预约。

③若部分场次可预约人数已满,需预约本学院测试时间段 内其他场次。

> 考试注意事项 X

1、累计爽约2次,系统在第二次爽约发生起 两月内禁止该考生预约考试。在此基础上累 加, 每增加一次爽约, 禁止预约考试2个 月,5次取消预约机会,该项考试直接就登 记不合格。

2、监考员在考试过程中随机抽查学生的信 息、如果学生存在替考的情况、记录替考学 生和原学生信息,记录到考试违规表。

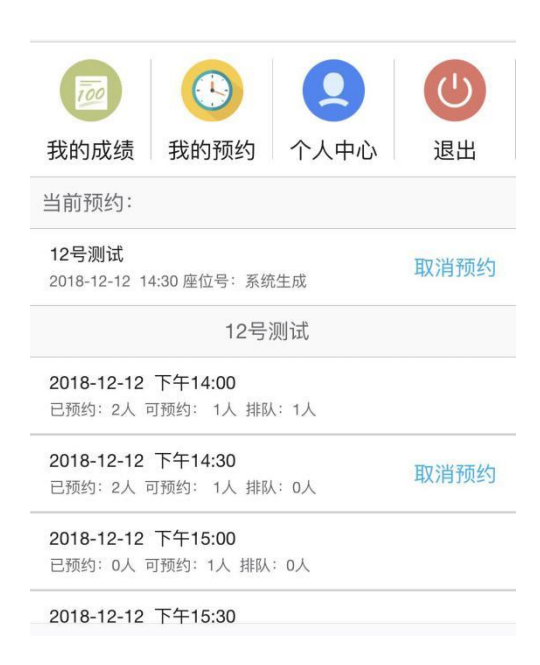

## 4.检录

学生根据自己预约的测试时间,携带本人身份证及学生证, 提前15分钟到达候考室(笃行1-109)进行候考, 现场点名检录并 获取考试号,测试时即按照本人考试号对应进入考试位。在测试前 2 分钟由检录员指引、签到,进入考场("三笔一画"测试中心)。

5.签到

进入考场,根据考号进入考试位,使用手机打开系统点击 "进考场",进行扫码操作。点击【扫码签到】后,需要扫描对 应的考试位二维码。如是 2 号位,需扫描 2 号位二维码,扫描 其他二维码无效, 签到成功后系统会弹出"签到成功"提示。

### 训练中心2号位

开始时间: 2018-12-17 14:00 场次: 第1场 座位号: 训练中心2号位

#### 扫码,签到

#### 考试注意事项:

 $\langle$ 

1、累计爽约2次,系统在第二次爽约发 生起两月内禁止该考生预约考试、在此基础 上累加,每增加一次爽约,禁止预约考试2 个月,5次取消预约机会,该项考试直接就 登记不合格。

2、监考员在考试过程中随机抽查学生 的信息, 如果学生存在替考的情况, 记录替 考学生和原学生信息, 记录到考试违规表。

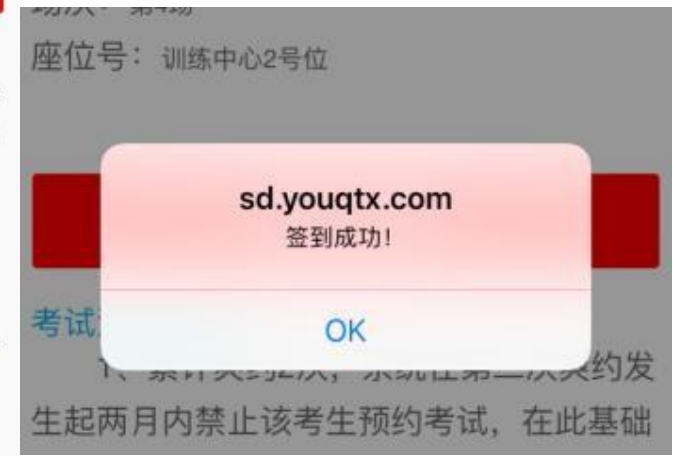

# 6.粉笔测试

学生签到成功后,页面按钮显示为【点击开始考试】,学生考试前 需点击【点击开始考试】按钮,系统会弹出提示框,学生确认后考 试开始,展示考试页面。在考试结束前 30s,系统会进行提示。5 分 钟时间到,录像停止,考生停笔结束测试。

- 6 -

#### 训练中心2号位

开始时间: 2018-12-12 14:00 场次: 第1场 座位号: 训练中心2号位

#### 点击开始考试

#### 考试注意事项:

1、累计爽约2次,系统在第二次爽约发 生起两月内禁止该考生预约考试, 在此基础 上累加, 每增加一次爽约, 禁止预约考试2 个月,5次取消预约机会,该项考试直接就 登记不合格。

2、监考员在考试过程中随机抽查学生 的信息, 如果学生存在替考的情况, 记录替 考学生和原学生信息,记录到考试违规表。

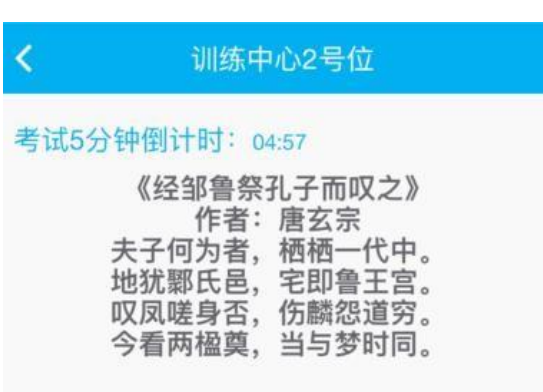

# 7.硬笔测试

粉笔测试结束后,根据引导前往硬笔测试区进行硬笔测试, 硬笔测试时间为 5 分钟,请自行携带 0.5mm 黑色水笔或钢笔,测试 结束后立即退场。